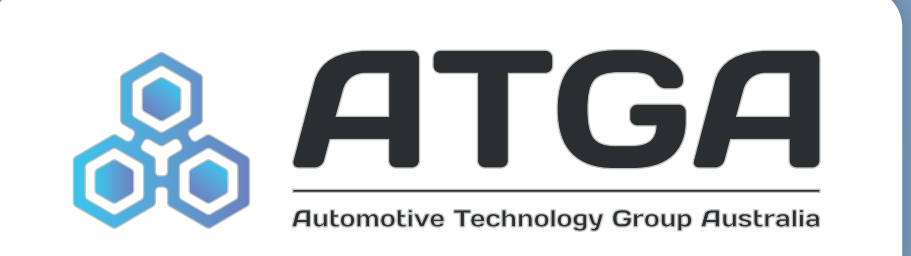

# **DC200 Dashcam App User Guide**

**Important Note: Do not operate app whilst driving**

# **DC200 App User Guide**

**Important Note: Do not operate app whilst driving**

### **1. Downloading the ATGA DASH CAM app**

1. Open the **app store** (Google Play for Android and APP Store for IOS)

- 2. Search "**ATGA DASH CAM**"
- 3. Select the **download/install** option

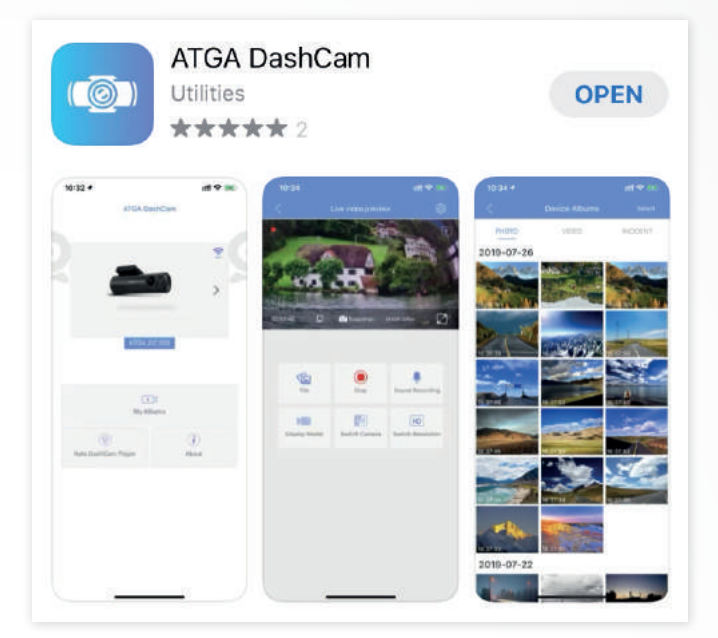

#### **2. How to connect to the DC200**

1. Turn the vehicle to the **on position**. (You may be required to start the vehicle if the battery voltage has dropped tripping the battery protection)

2. If not automatically on, turn on the camera's WiFi by pressing the **WIFI button** on the side of the camera

3. **Turn on** the mobile phones WiFi

- 4. Open the WiFi settings and search for "**new networks**" \*
- 5. Select the **ATGA\_DC200-xxxxxxx**
- 6. Enter the default password Default password **88889999**
- 7. Click **CONNECT/JOIN**

 $8:12$  $m = 100$ < Wi-Fi  $\mathbb{R}$  :  $\bullet$ Available networks ATGA\_DC200-77BC4A\_5G  $\widehat{\mathbb{R}}$ nect turned off  $R-12$ 2012-010 Telstra16869C < ATGA DC200-77BC4A 5G  $\widehat{\mathbb{R}}$ nnect turned off Auto rece 宕 Fon WiFi 88889999  $\circ$ iiNet401A77 ক্ল  $\infty$ Auto reconnect  $\widehat{\tau_{\mathbf{B}}}$ iiNet401A77-5G Advanced ক্লী SPS\_2.4G\_loT Connect  $\hat{\mathbf{z}}$ **Telstra Air** 帚 Telstra4F76 e  $\boxed{=}$ හි ...  $6\phantom{a}$  $\overline{7}$  $\mathsf g$  $\mathbf{0}$  $\ddot{1}$  $\overline{2}$  $\overline{3}$  $\overline{4}$ 5  $\overline{8}$  $\circ$ TH.  $\mathsf t$  $\overline{q}$ W  $\mathsf{e}% _{t}\left( t\right)$  $\mathsf{r}$ y  $\sf u$  $\mathbf{i}$  $\circ$ p  $f$  $h$ Ť  $\bf k$  $\mathbf{I}$  $\overline{a}$  $\mathbf{s}$  $\mathbf d$  $\mathbf{g}$ z  $\mathbf b$ 슈  $\mathbf{x}$  $\mathbf{C}$  $\mathsf{v}$  $\mathsf{n}$  $m$  $\sqrt{x}$  $!#1$ English (AU) ä, Ш  $\circ$ 

\*Should the ATGA\_200- xxxxx WiFi network not display ensure the BLUE WiFi light is illuminated on the DC200 (side of camera). Should this be on and still does not display, double click this button to turn the WiFi network on the DC200 to 2.4GHz, this may be required as not all phones operate on 5GHz frequency as is the standard setting of the DC200.

*NOTE – A message stating "Internet may not be available" may display, should this occur please select to keep the WiFi connection. Failure to do with will result in inability to access the DC200.* 

# $8:13 \n **iii**$ 令班山童 **3. Accessing the DC200 via the app ATGA DashCam** 1. Ensure you are **connected** to the DC200 via WiFi. See step 2 if required Ş 2. **Open** the ATGA DASH CAM app. If you are connected to the DC200 you will see the camera displayed on the home page of the APP 3. Select the **camera image** to connect to the camera ATGA DC  $\overline{\phantom{a}}$ Downloaded Video  $\circledcirc$  $\circ$ Update(APP) About

*NOTE – Once you access the camera it will automatically display the live footage. This will also provide the options to access the recorded files, take an image and access the settings.* 

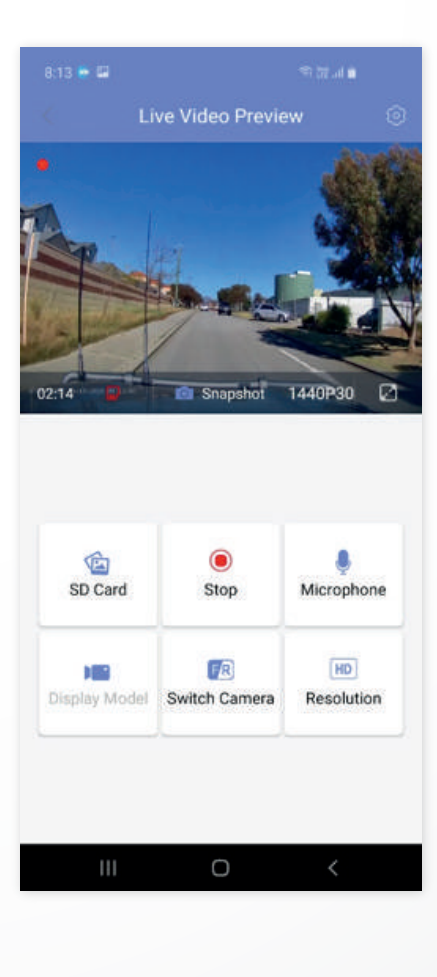

 $\bigcirc$ 

#### **4. View live footage**

1. Ensure you are **connected** to the DC200 as per steps 2-3.

2. Select **the camera** on the app home page.

3. App will open to live view. Press **the maximise icon** in the bottom right-hand corner of the live view to open full screen.

*Important Note – Do not operate app whilst driving.*

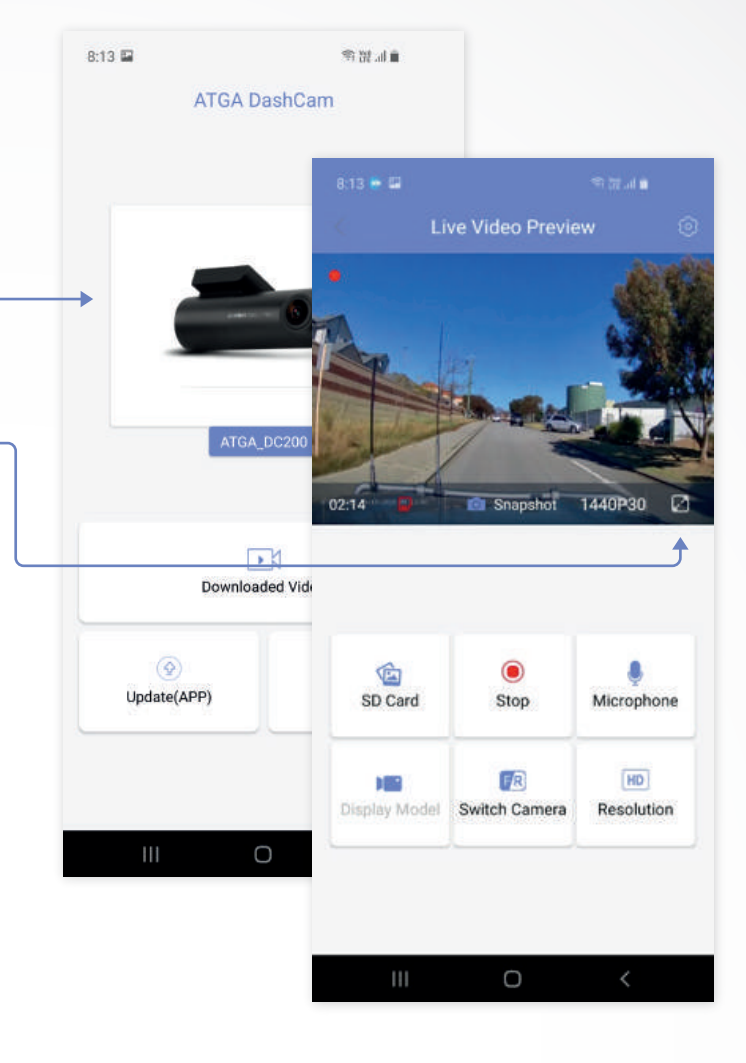

## **5. View historical footage**

- 1. **Connect** to the DC200
- 2. **Select** SD Card (android) or File (IOS)
- 3. Select the **desired file**:
	- **PHOTO** Any still images taken manually
	- **VIDEO** All loop recording images from driving AND parking mode

• **URGENT** (android) Incident (iOS) – Video's recorded and locked due to an activation or the G-Sensor

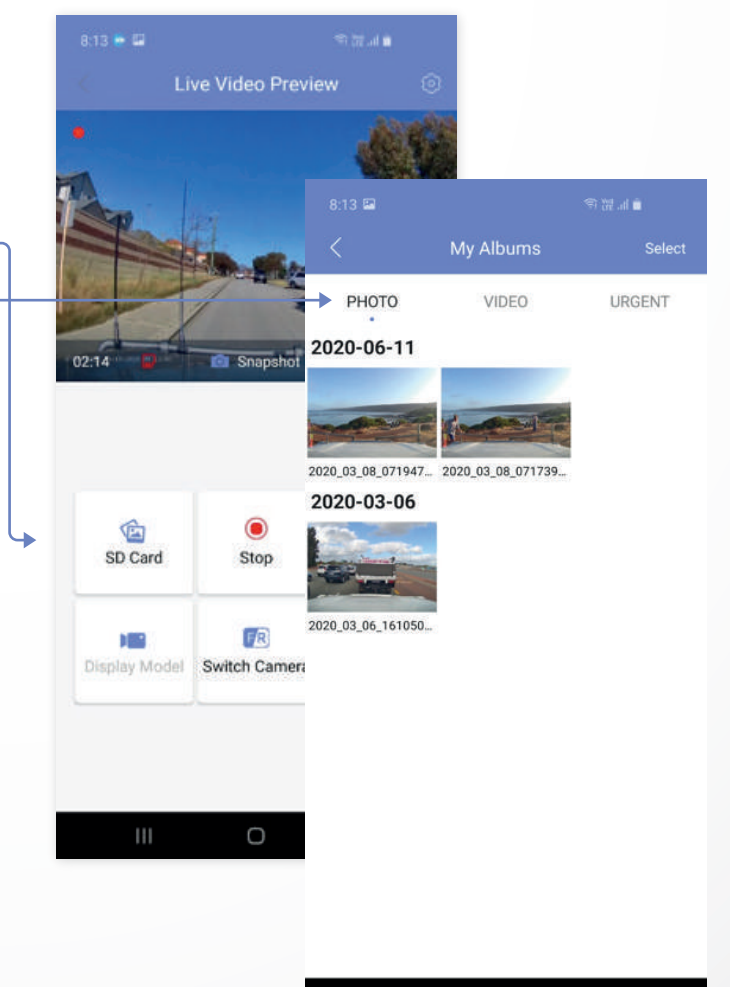

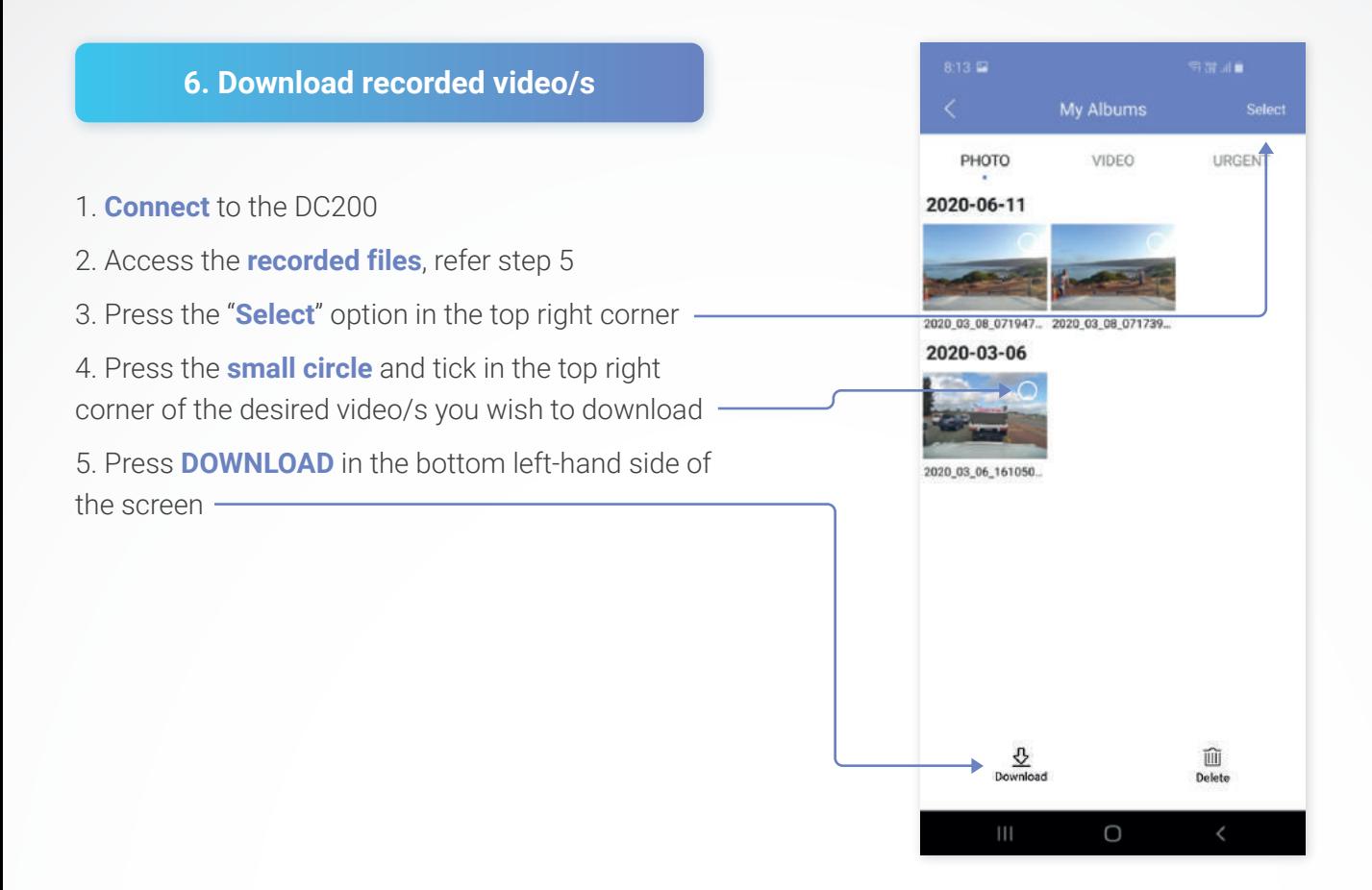

#### **7. Accessing downloaded footage**

#### 1. **Open** the ATGA DASH CAM app

2. Select the **DOWNLOADED VIDEO** (android) My Album (iOS) option from the app home screen. iOS will automatically download to phone gallery. Media can be downloaded to Android gallery from here -

This will display all downloaded PHOTO, VIDEO and UREGNT VIDEO footage that has been downloaded to the mobile phone. You can view this footage without being connected to the camera.

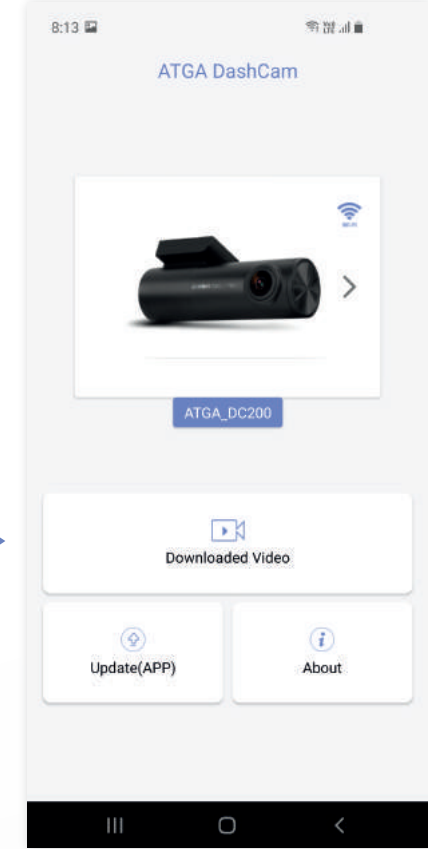

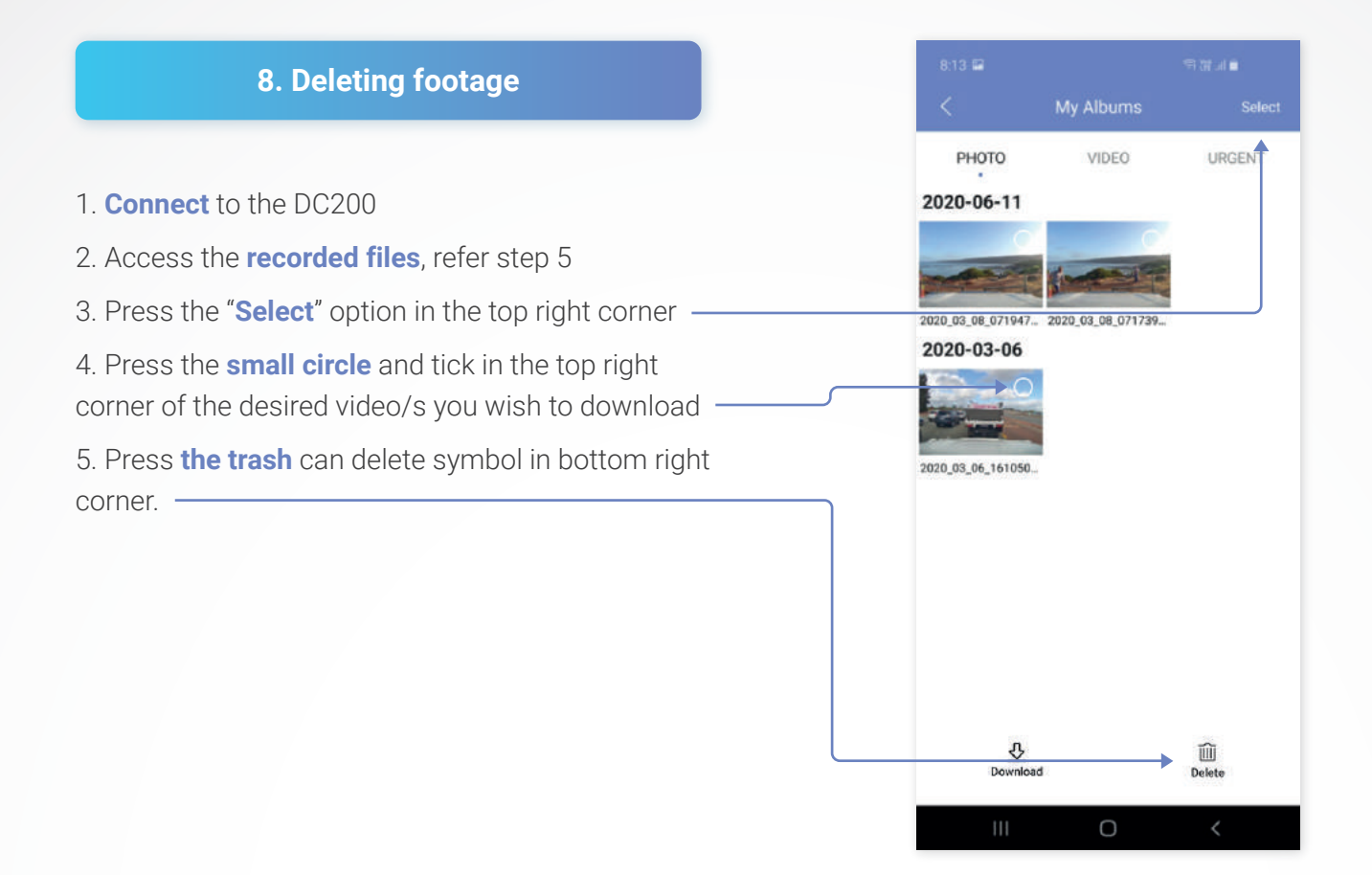

# **9. Access settings**

1. Connect to the cameras wifi, open the app and **click** into the DC200

2. From the live preview screen click **the cog** in the top right corner

3. Adjust **settings** to you preferences

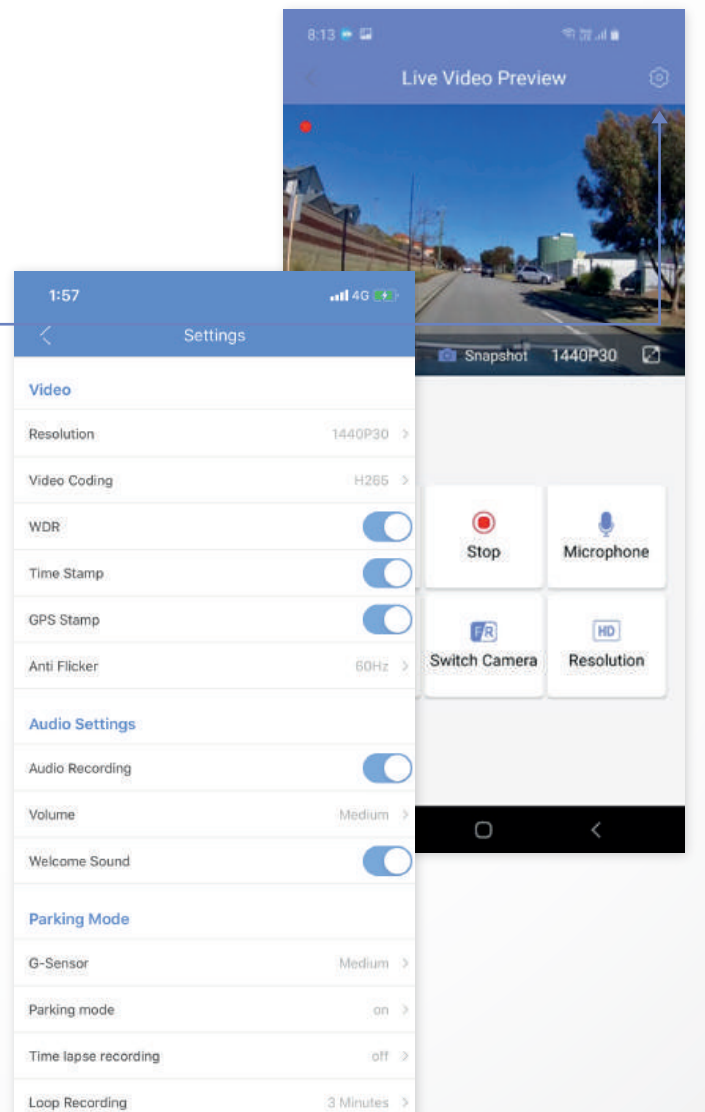

#### **10. Settings**

• **Resolution** setting is used to change the video quality. Lower quality video will use less memory

• **Video coding** is used to change the video code. Recommended to leave as factory

• **WDR** is to turn on or off wide dynamic range. WDR can help improve the clarity of the picture in varying lighting conditions -

• **Time stamp** will turn on or off the time stamp on the video recording

• **GPS stamp** is to turn on or off the GPS coordinates & speed on the video recording

• **Anti flicker** can be changed from 50Hz to 60Hz if experiencing flicker in video

• **Audio recording** will turn recording of sound in the cabin on or off

• **Volume** will turn up or down the volume of the dash camera prompts

- **Welcome** turn on or off start up noise
- **G-sensor** will change the sensitivity of the g sensor
- **Parking mode:**

1. On – When parking mode is on the camera will record in 1FPS when the car is turned off.

2. Off – When parking mode is off, the camera will turn off when the car turns off.

3. Standby – When camera is set to standby the camera will stop recoding when the vehicle is turned off. The camera will start recording when the g-sensor is triggered. Disclaimer: There is no guarantee the g sensor will capture incidents.

• **Time lapse recording** setting used to change the rate of the time lapse

• **Loop recording** change the length of each recorded video

- **Speed unit** set the desired unit of speed
- **Time setting** enforces time zone setting
- **Time Zone** set desired time zone
- **GPS information** displays status of the GPS connection -

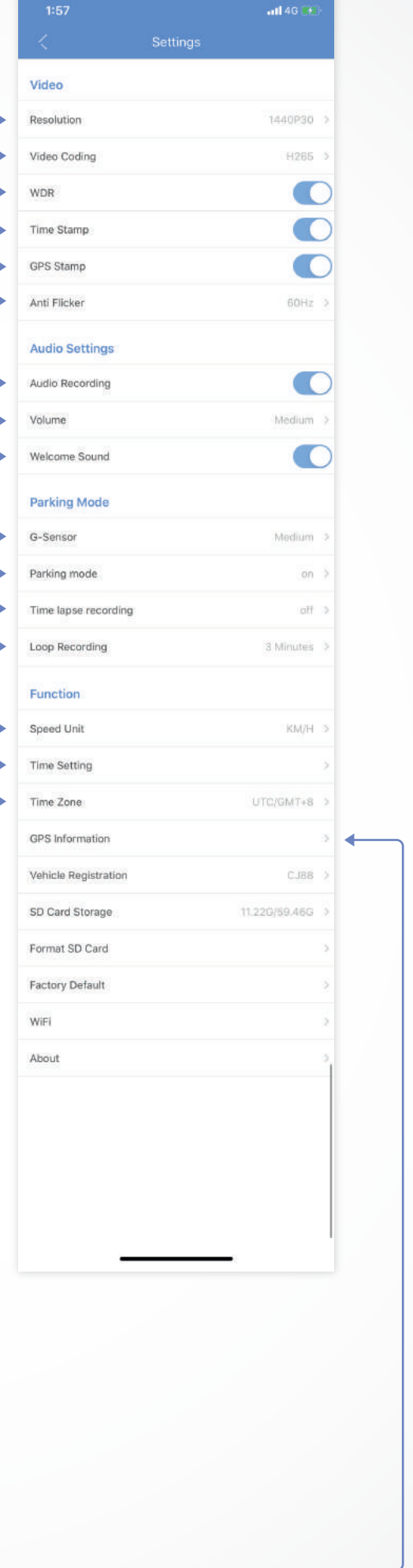

• **Vehicle** registration set vehicle registration to display in video

• **SD card storage** Shows how much memory is used (when full the camera will record over the oldest footage)

• **Formatting SD card:** Formatting SD card will delete everything on the card. Any new SD card will need to be formatted before it will record video. SD card can also be formatted by holding down the wifi button for 10 seconds until the camera beeps

- **Factory default** will restore factory settings
- **Wifi** change wifi password
- **About** to check camera firmware

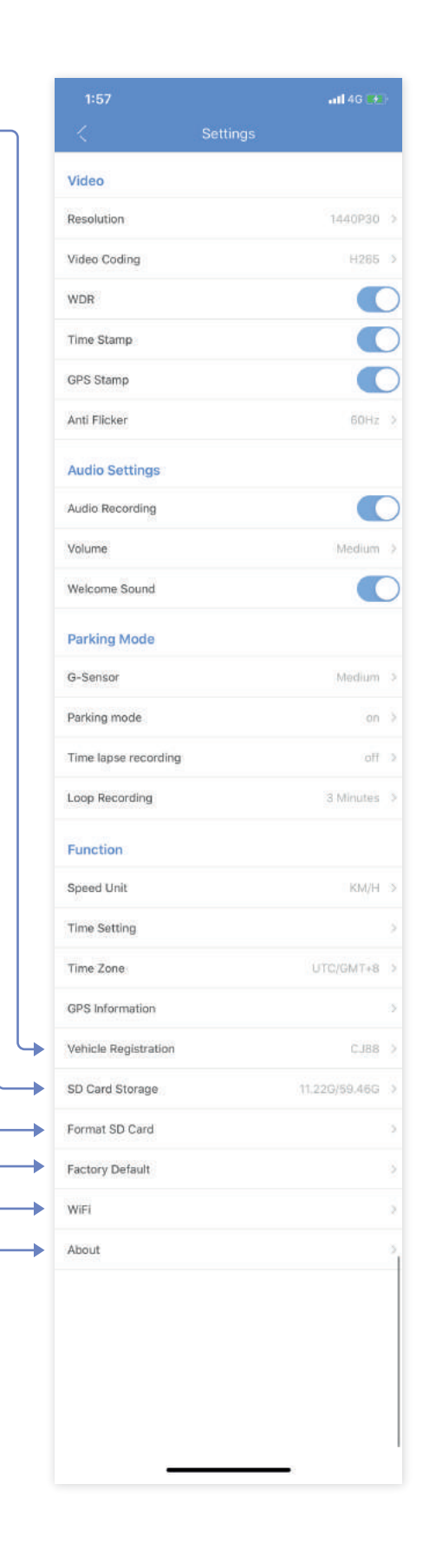